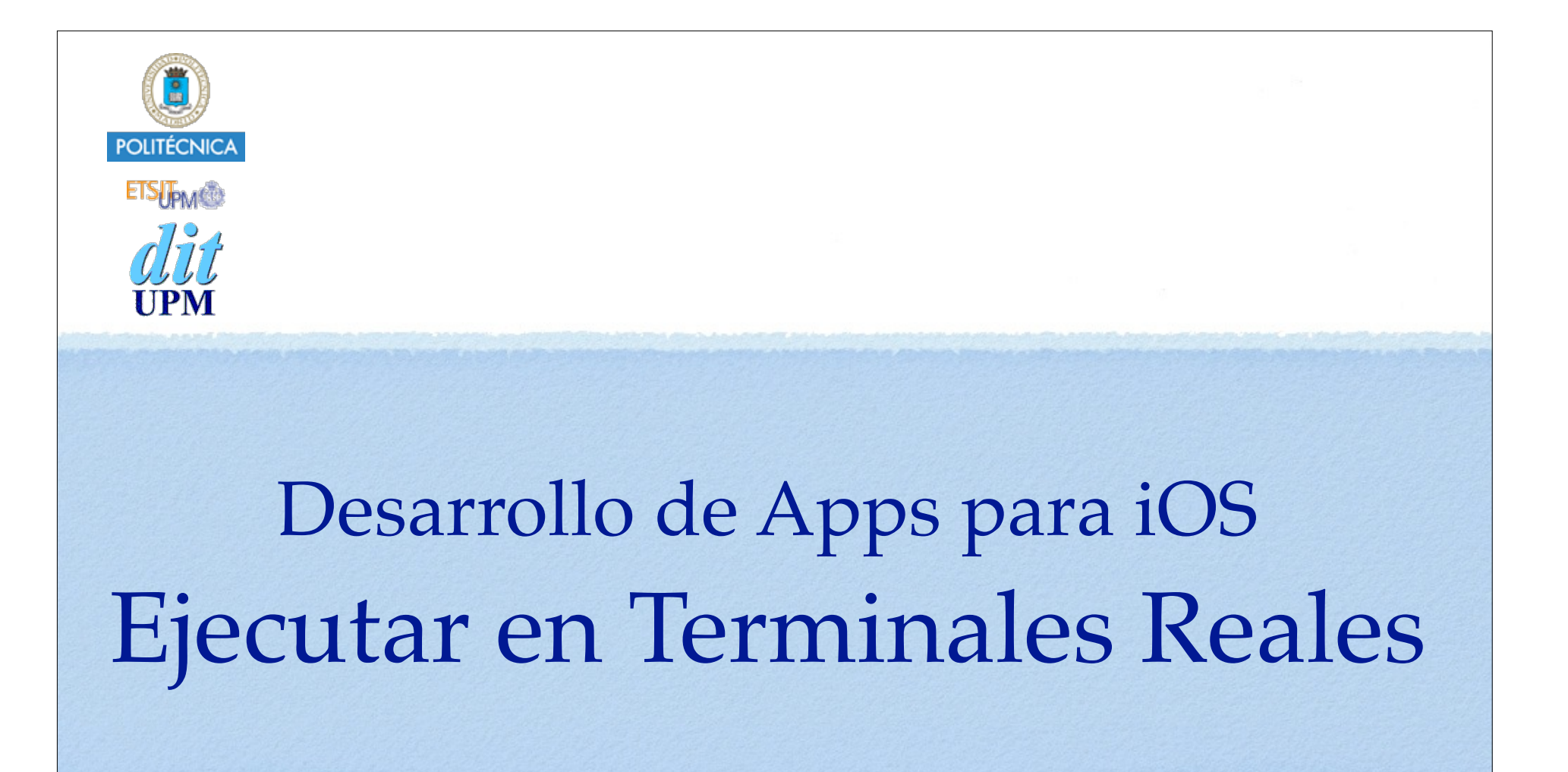

IWEB-LSWC 2014-2015 Santiago Pavón

ver: 2014.11.25

© Santiago Pavón - UPM-DIT

# Objetivo

- Probar las aplicaciones que vamos a desarrollar en terminales iPhone o iPad reales.
- El simulador es una gran herramienta y la usaremos la mayor parte del tiempo,
	- pero de vez en cuando hay que probar en un terminal real.
		- Y si la aplicación necesita alguna funcionalidad que no está disponible en el simulador (por ejemplo: el acelerómetro), el uso de terminales reales es obligatorio.

## iOS Developer Program

- Para poder ejecutar nuestras aplicaciones en un terminal real es necesario que el desarrollador tenga una cuenta en el **iOS Developer Program**.
	- Requiere un pago anual.
	- Pero la UPM pertenece al **iOS Developer University Program** que proporciona cuentas gratuitas para los estudiantes.
- Para subir las aplicaciones a la App Store es necesario tener una cuenta en el programa de pago.

### Para apuntarse al **iOS Developer University Program**:

- El alumno primero debe enviar un email a **jsr@dit.upm.es** desde la dirección de correo de alumno (*XXX@alumnos.upm.es*) solicitando su inclusión en el programa.
	- Se contestará a este email enviando una invitación para entrar en el programa.
		- Seguir las instrucciones incluidas en el email para solicitar la creación del certificado de desarrollador.
			- El certificado de desarrollador es un documento que identifica al desarrollador y que se usa para firmar las aplicaciones.
		- Tras un breve periodo de tiempo los profesores activarán la cuenta.
- El alumno debe enviar también un correo a los profesores con los UUIDs de los terminales iPhone o iPad en los que quiera probar su aplicación.
	- Estos UUIDs se añadirán al Provisioning Profile usado en la asignatura:
		- **Docencia UPM** Usa como identificador de la app: **es.upm.\***.
			- En este provisioning profile encajan todas las aplicaciones desarrolladas con el identificador es.upm, independientemente de nombre de aplicación usado.
	- Xcode usa este Provisioning Profile para firmar la aplicación para que pueda ejecutarse en los terminales dados de alta.

#### Sitio web del iOS Dev Center:

#### **https://developer.apple.com/devcenter/selectTeam.action**

• Aquí pueden consultarse los certificados, identificadores, profiles, etc.

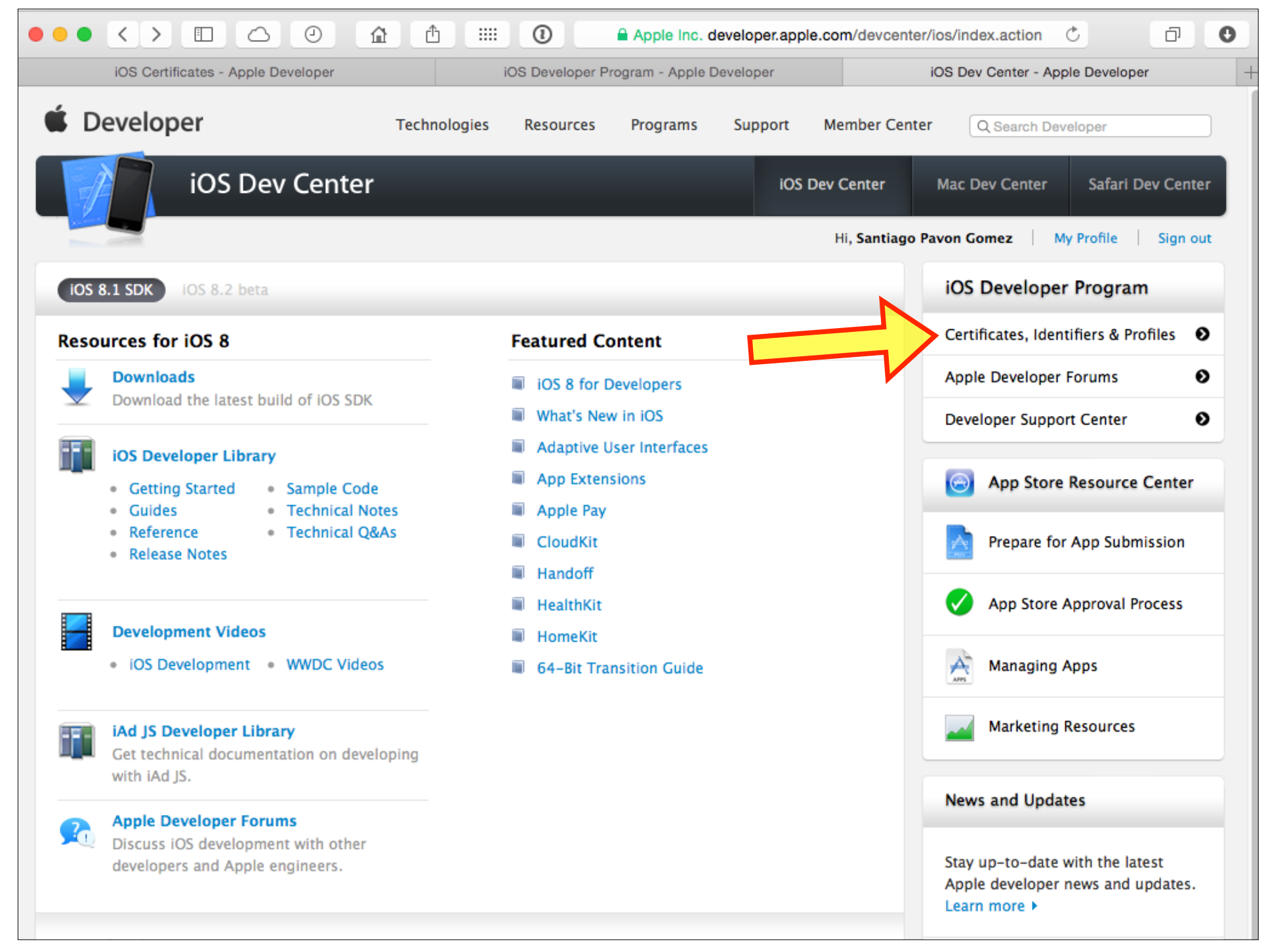

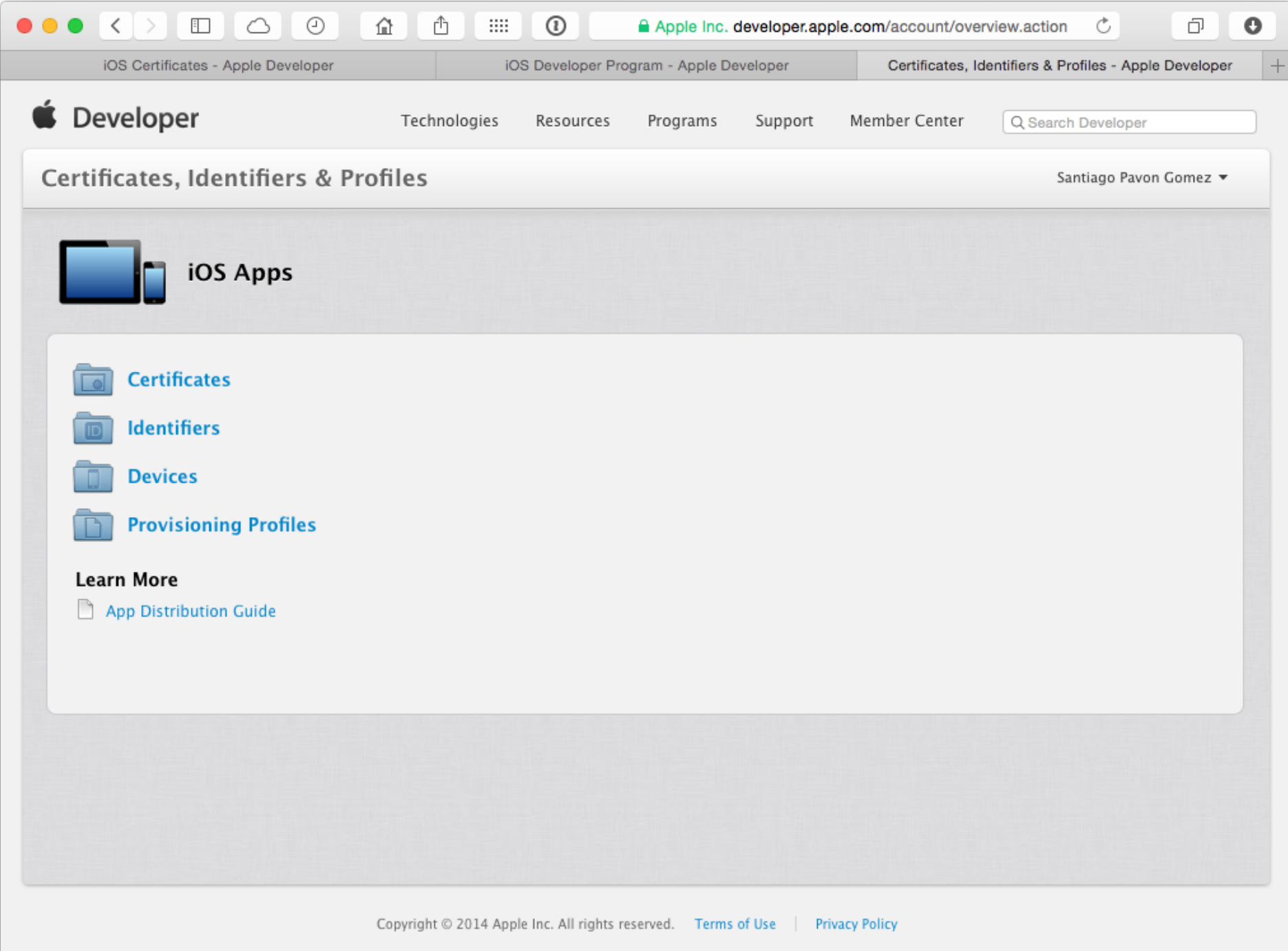

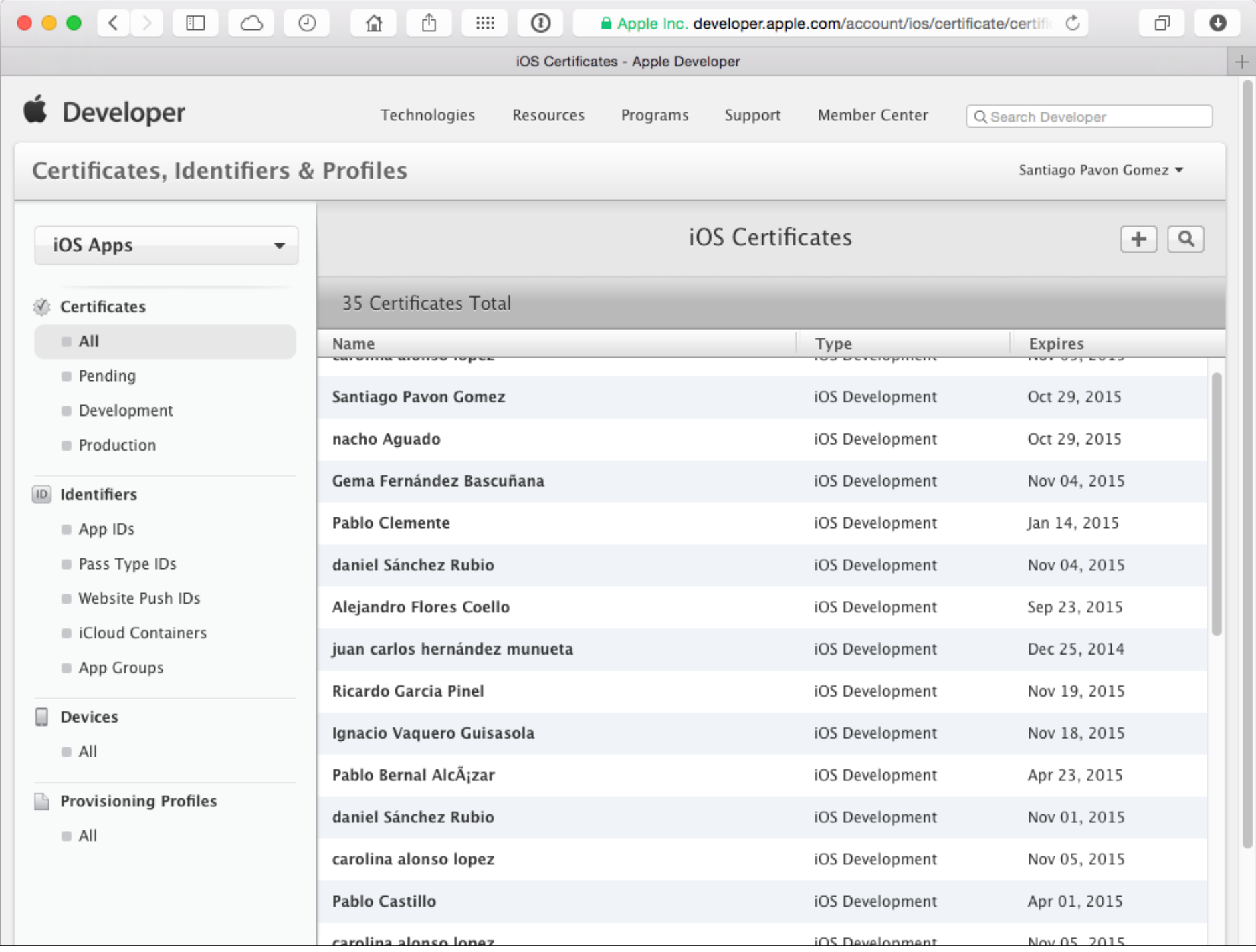

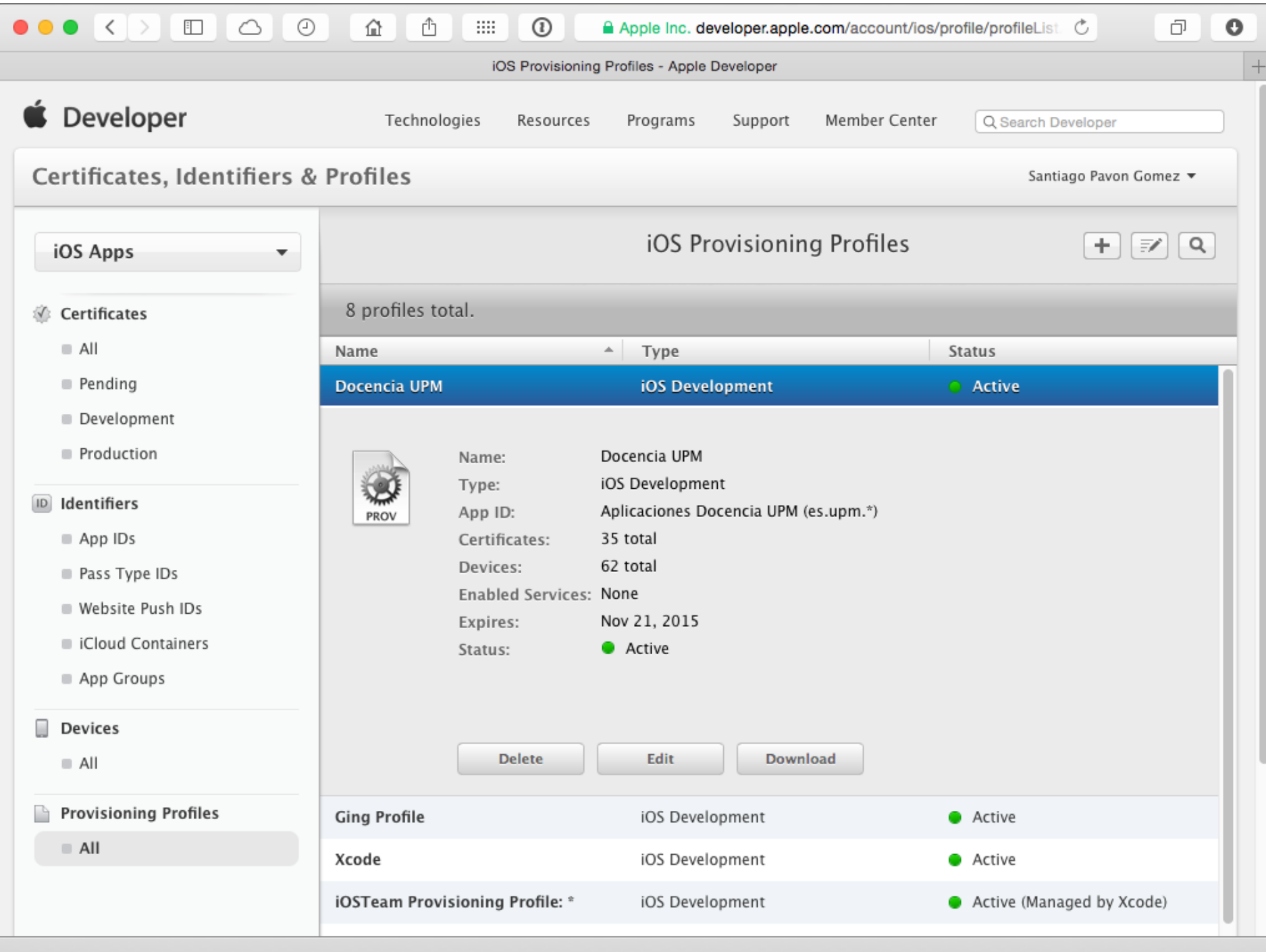

### Instalación con Xcode 6

- Para instalar el certificado de desarrollador y el provisioning profile hay que seguir varios pasos.
- Conectar el terminal al Mac usando un cable USB.
- Arrancar Xcode, y en su barra de menús seleccionar:

Menu Windows > Devices

- Se abre una ventana que muestra los dispositivos que pueden usarse para desarrollar.
	- Nota: La primera vez que se usa el terminal con Xcode, aparecerá un mensaje informando de que el terminal no se ha emparejado con el ordenador. Hay que pulsar el botón **Trust** para emparejarlo. Desbloquear antes el terminal.
		- Tras este paso puede ser necesario rearrancar Xcode, y apagar y encender el terminal.

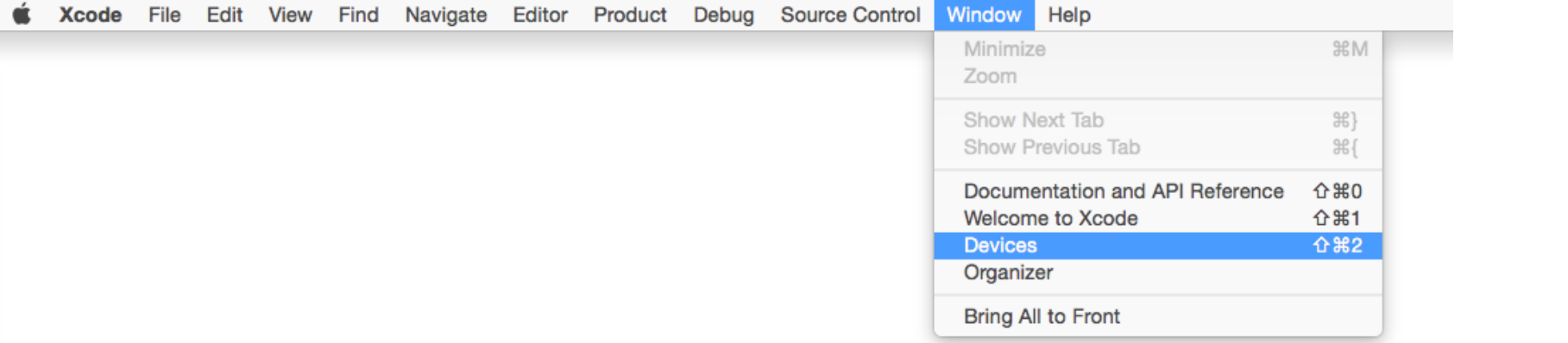

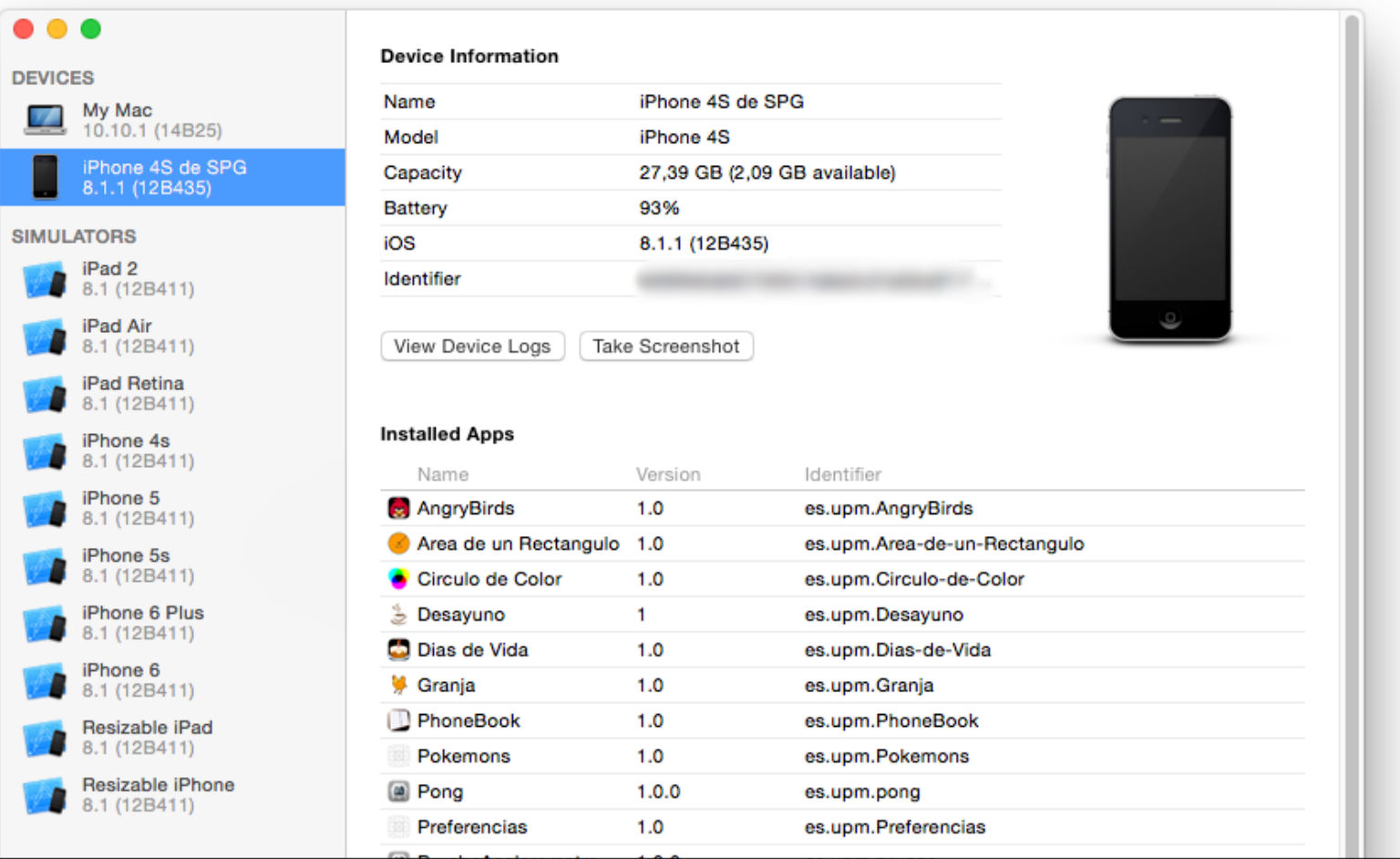

 $10$ 

© Santi

- Ahora hay que configurar nuestra cuenta del Developer Program en Xcode:
	- Abrir la ventana de preferencias de Xcode e ir al panel **Accounts**.
		- Pulsar el botón **+** y seleccionar **Add Apple ID**.
			- Introducir la dirección de email y el password usado al crear la cuenta de desarrollador.
		- Xcode verificará la cuenta y la añadirá al panel de Accounts.
		- Pulsar el botón **View Details** para ver los certificados y los provisioning profiles de la cuenta.
			- Inicialmente el panel estará vacío.
			- Pulsar el botón de refrescar para descargarlos del iOS Dev Center.
			- Aparecerá una ventana indicando que no se encuentra el certificado. Pulsar **Request** para solicitarlo.
			- Ahora hay que esperar mientras Xcode registra el terminal, crea un certificado de desarrollador nuevo e instala el provisioning profile.
			- Ya podemos cerrar la ventana de preferencias de Xcode.

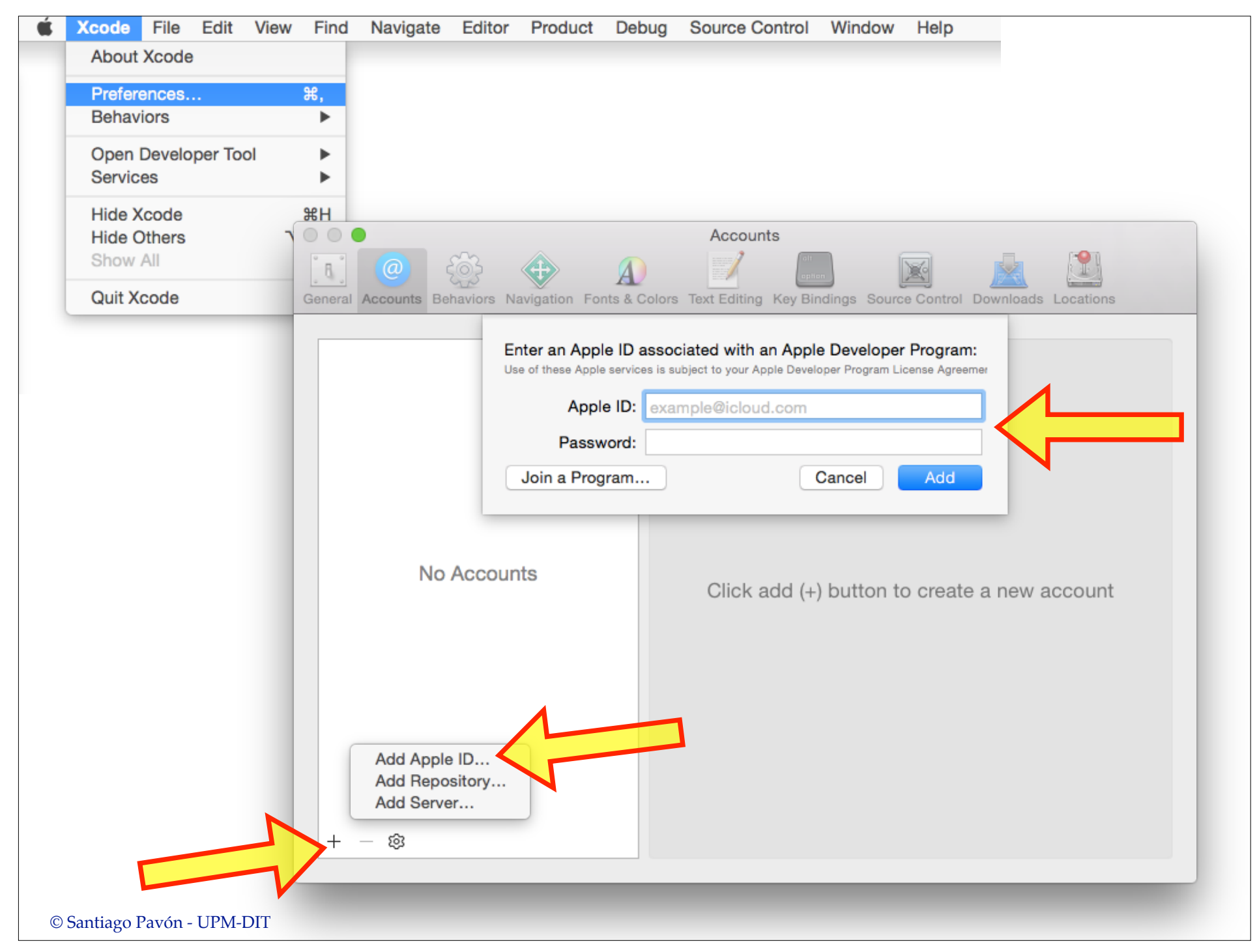

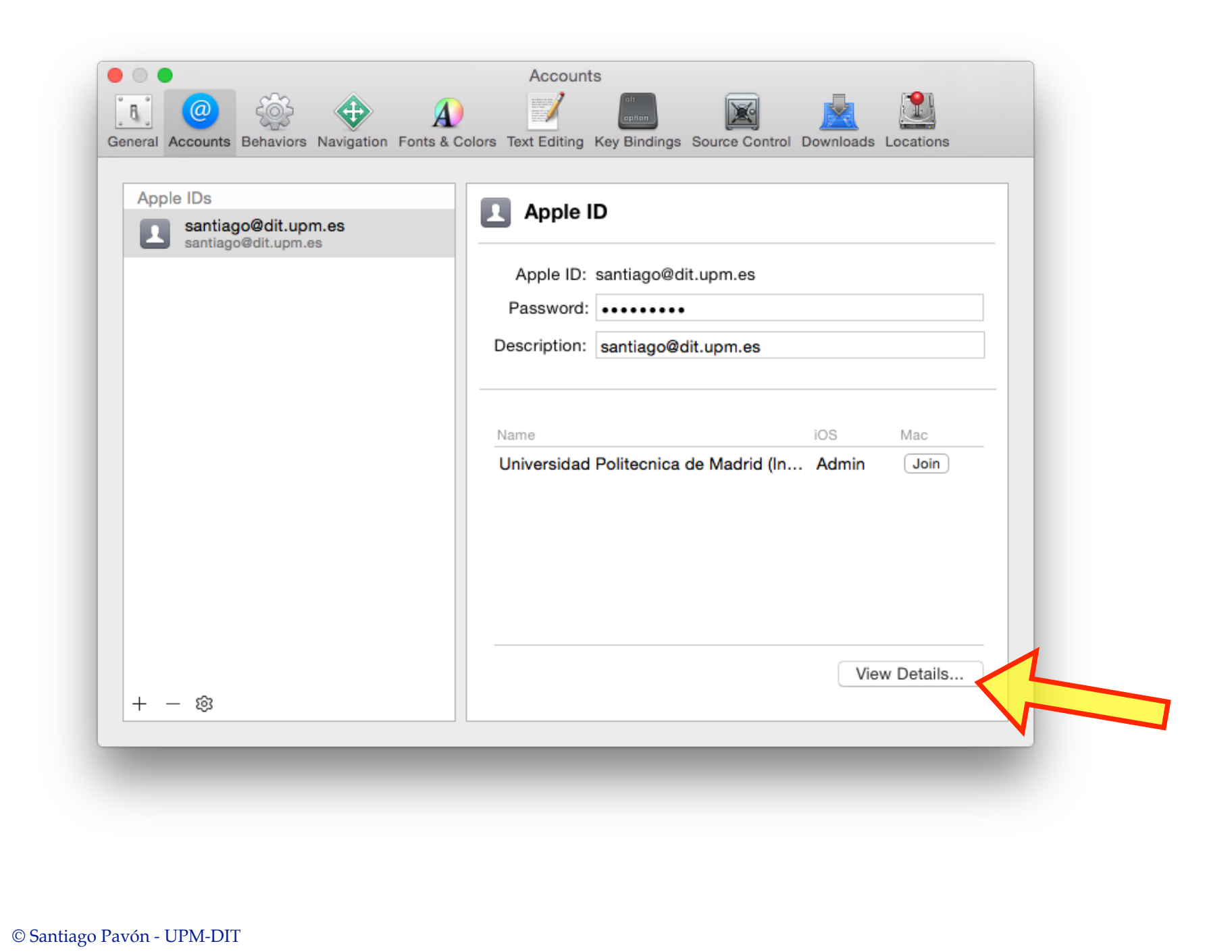

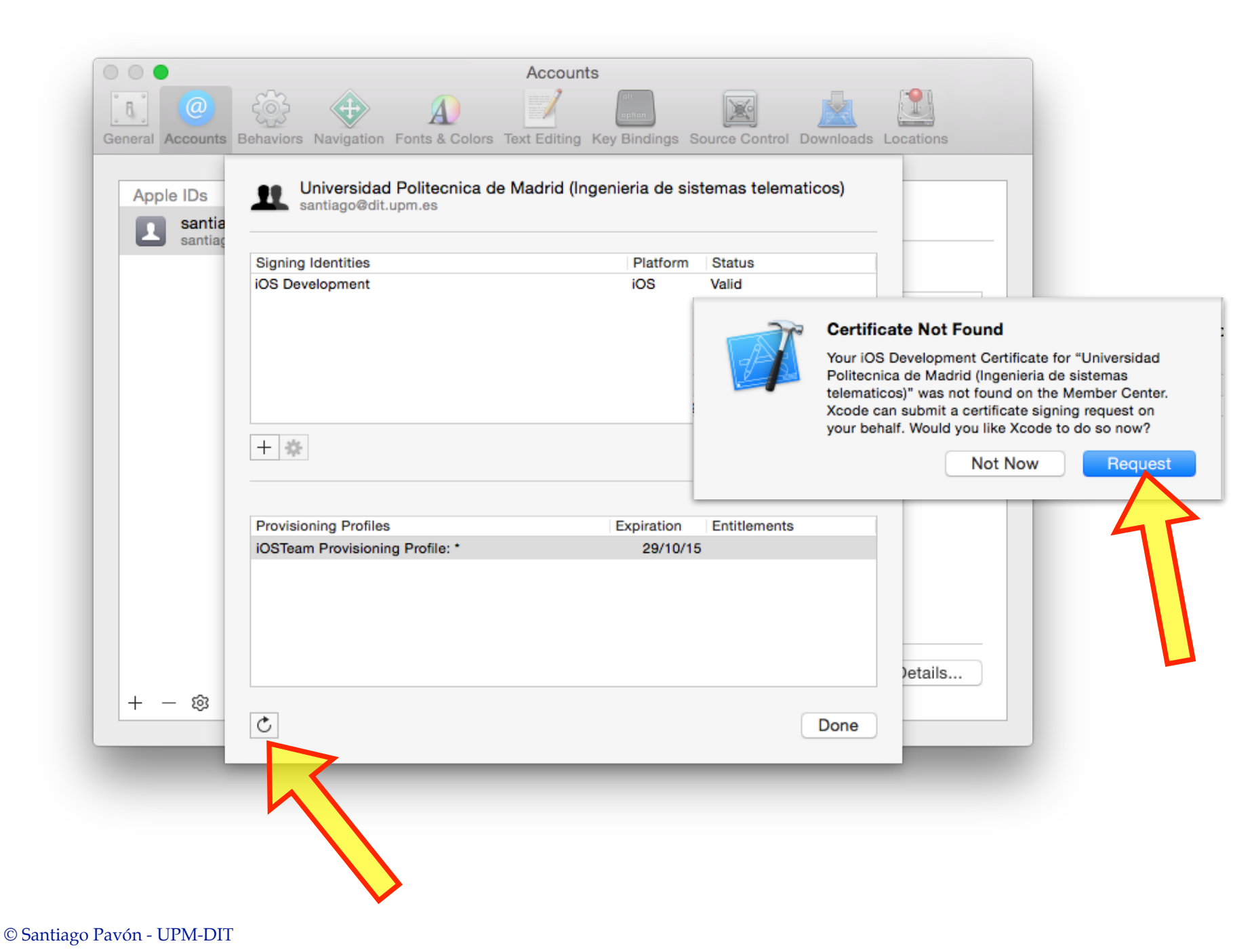

### Ejecutar en el Terminal

- Ya podemos ejecutar nuestras aplicaciones en el terminal que hemos registrado.
	- Recordad que el Provisioning Profile que usamos requiere que el identificador de la aplicación sea **es.upm.***NOMBRE*.
		- Al crear el proyecto asignar el valor **es.upm** al campo **Organization Identifier**.
- En la barra de herramientas de Xcode, usar el selector de esquemas para seleccionar el terminal en el que queremos ejecutar la aplicación.
	- y pulsar **Run**.

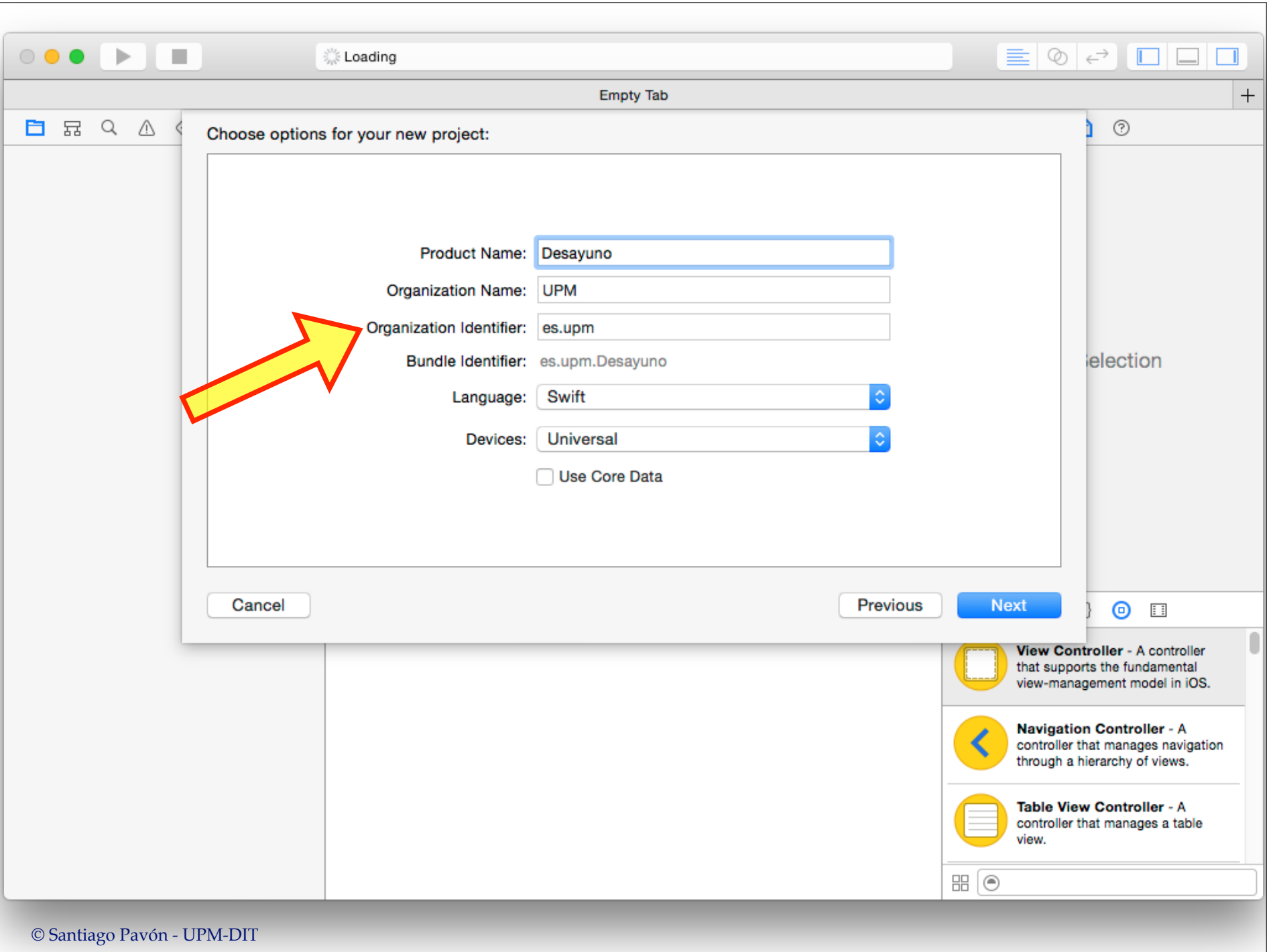

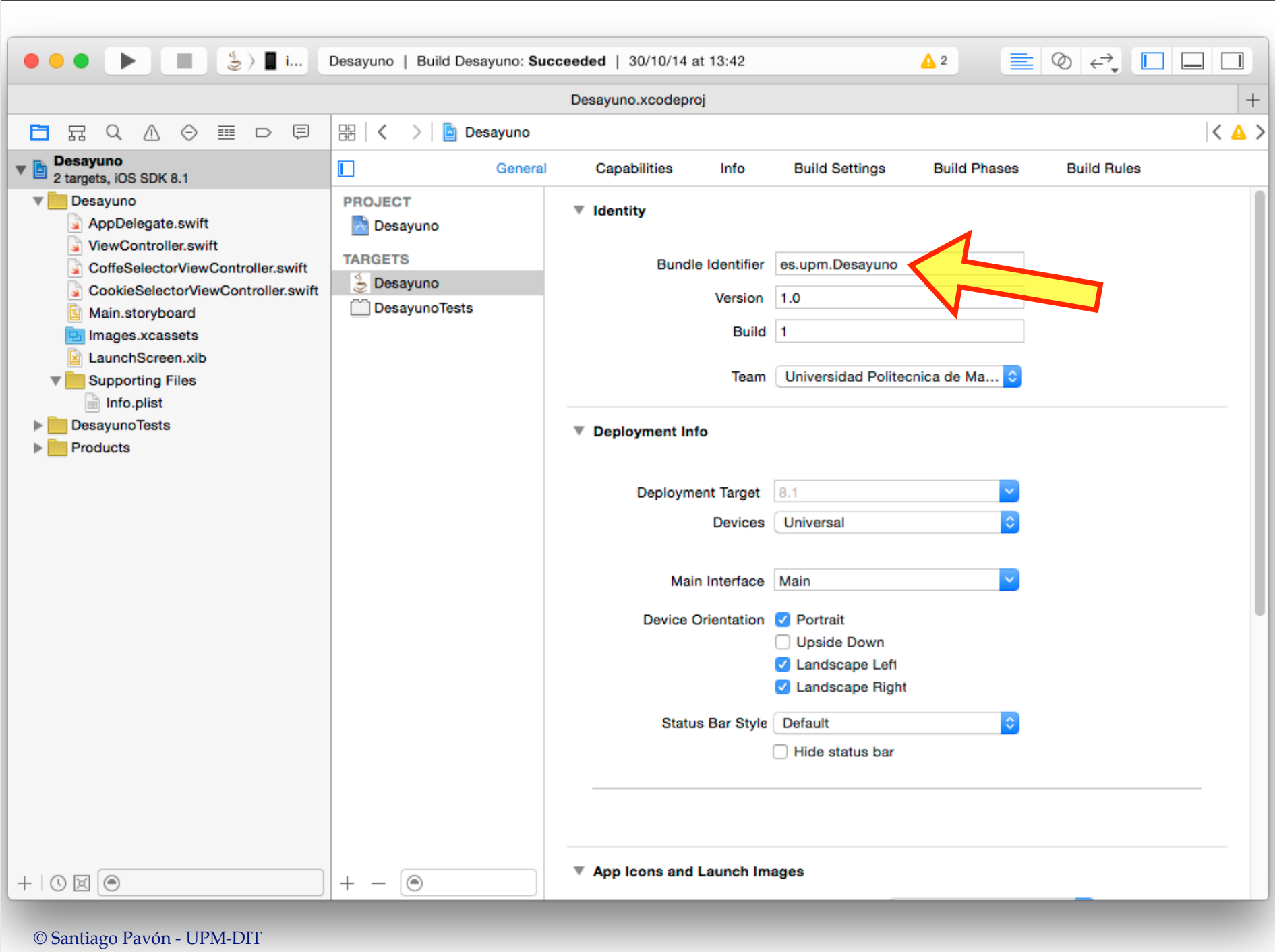

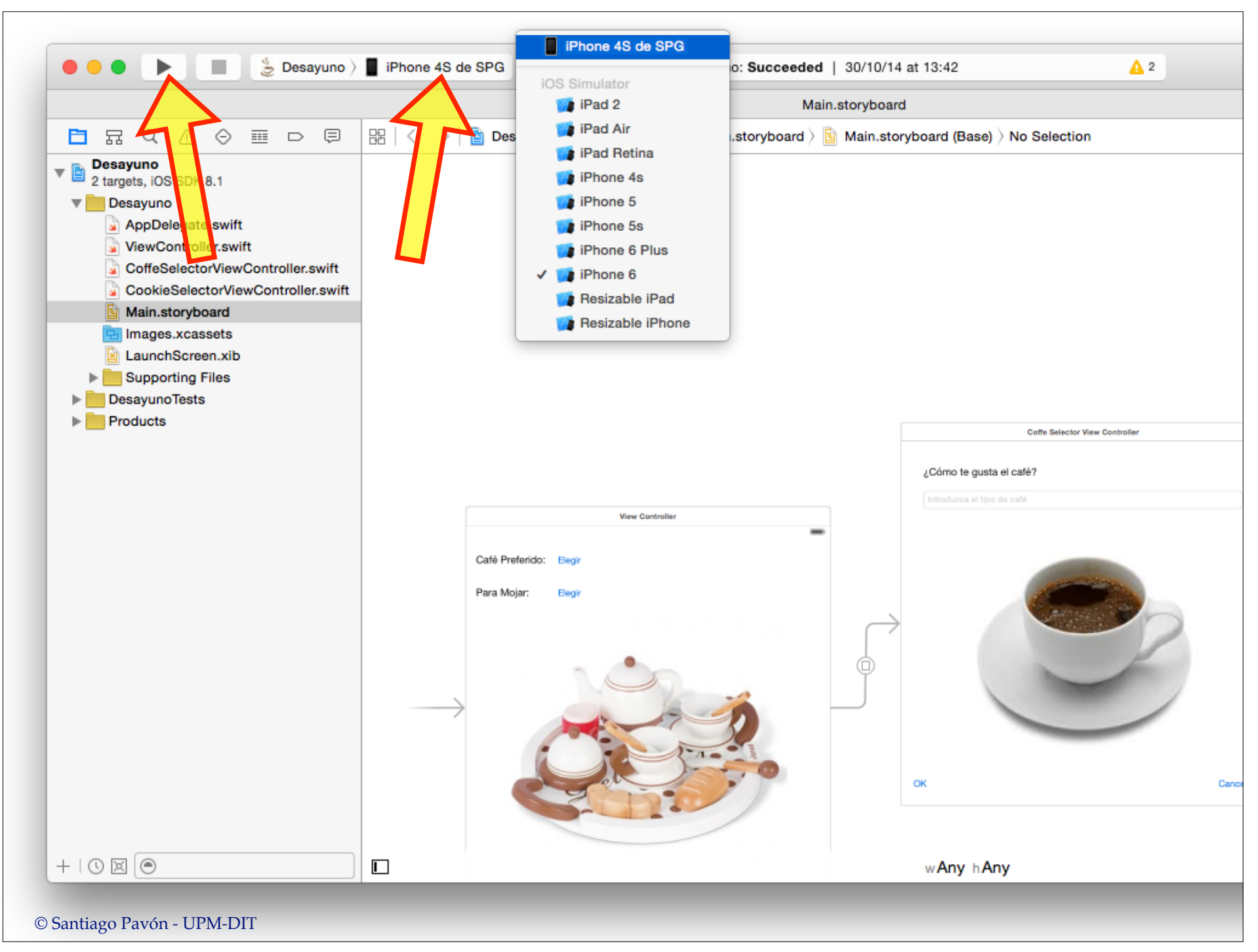

© Santiago Pavón - UPM-DIT